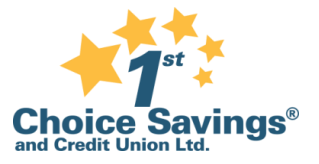

# **General Information**

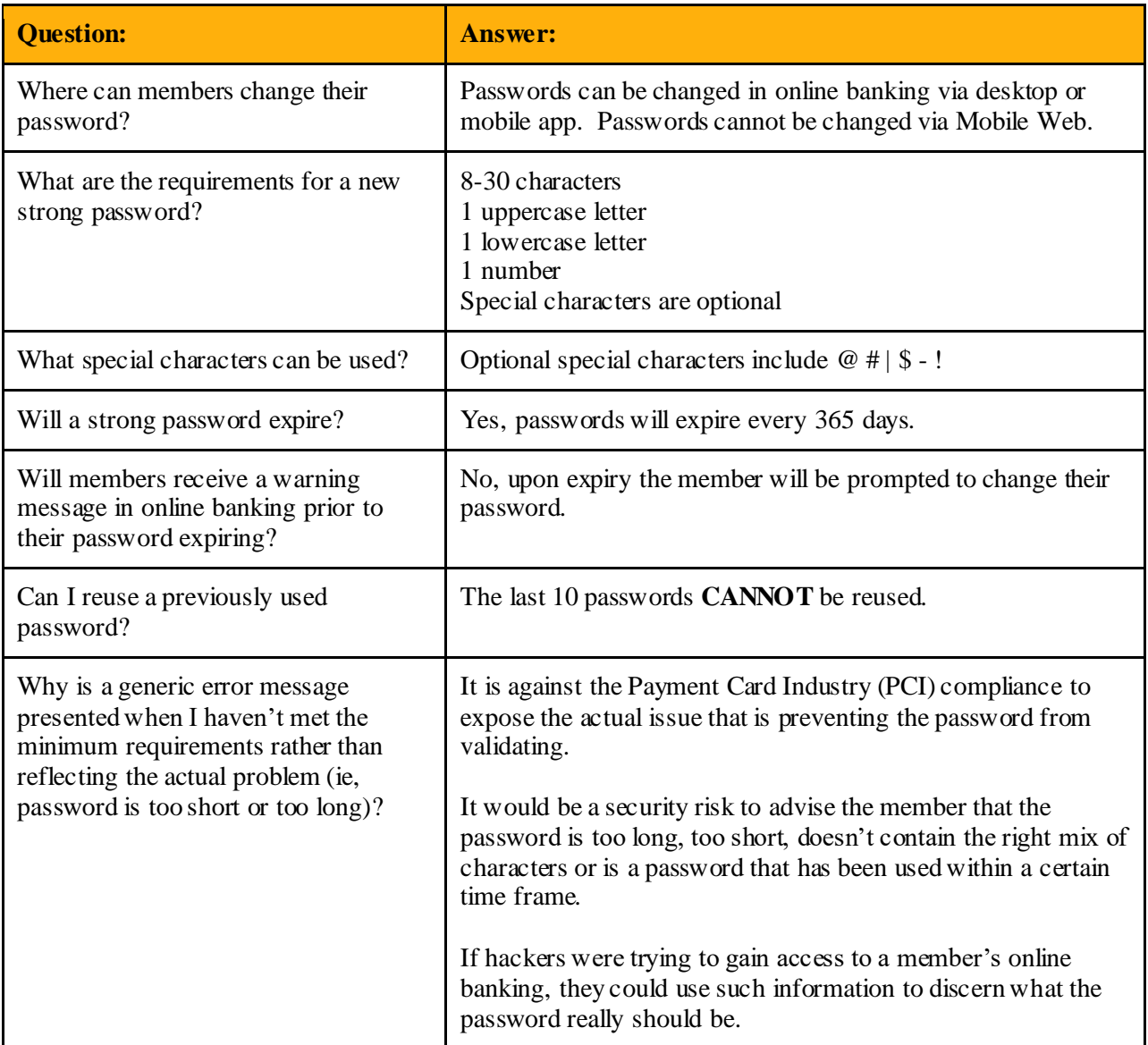

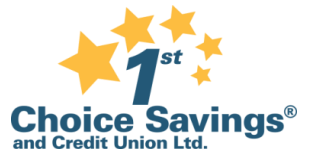

# **Lockouts**

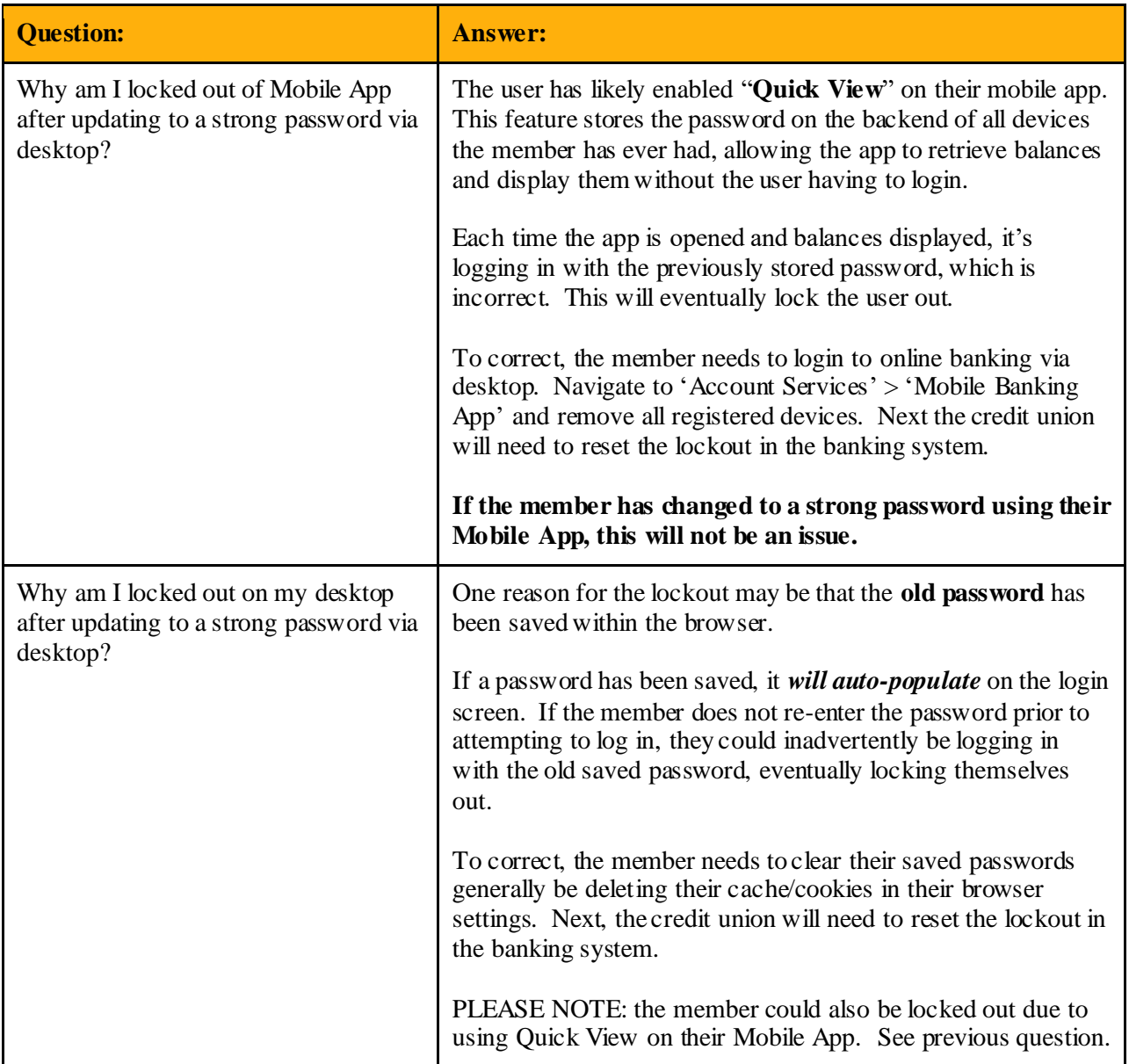

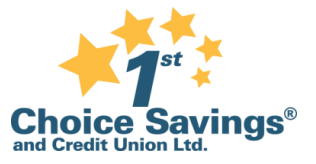

# **MDSB Information**

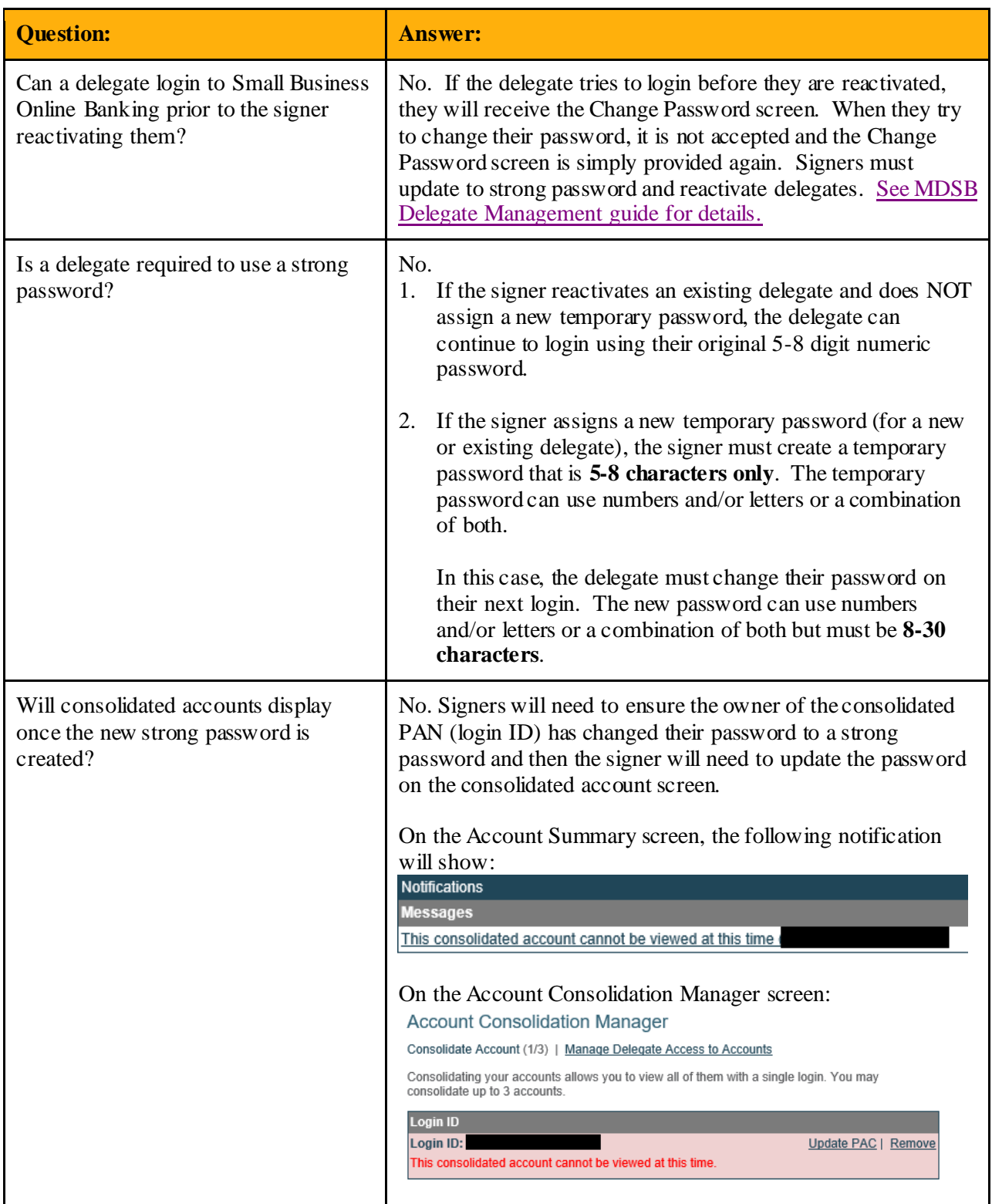

### STRONG PASSWORD FAQs

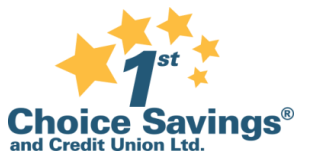

### **Password Reset Walkthrough**

The first time that the member logs into online banking after enabling Strong Password, they will be prompted to change their password to a strong password, meeting the following requirements:

- 8-30 characters
- 1 uppercase letter
- 1 lowercase letter
- 1 number
- (Optional) may include the following special characters:  $@ # | $ !$

When the member logs in with their current password, they will be prompted to create a new PAC (Personal Access Code), more commonly known as their password, as shown in the screenshot below. The minimum requirements are outlined at the top of the screen.

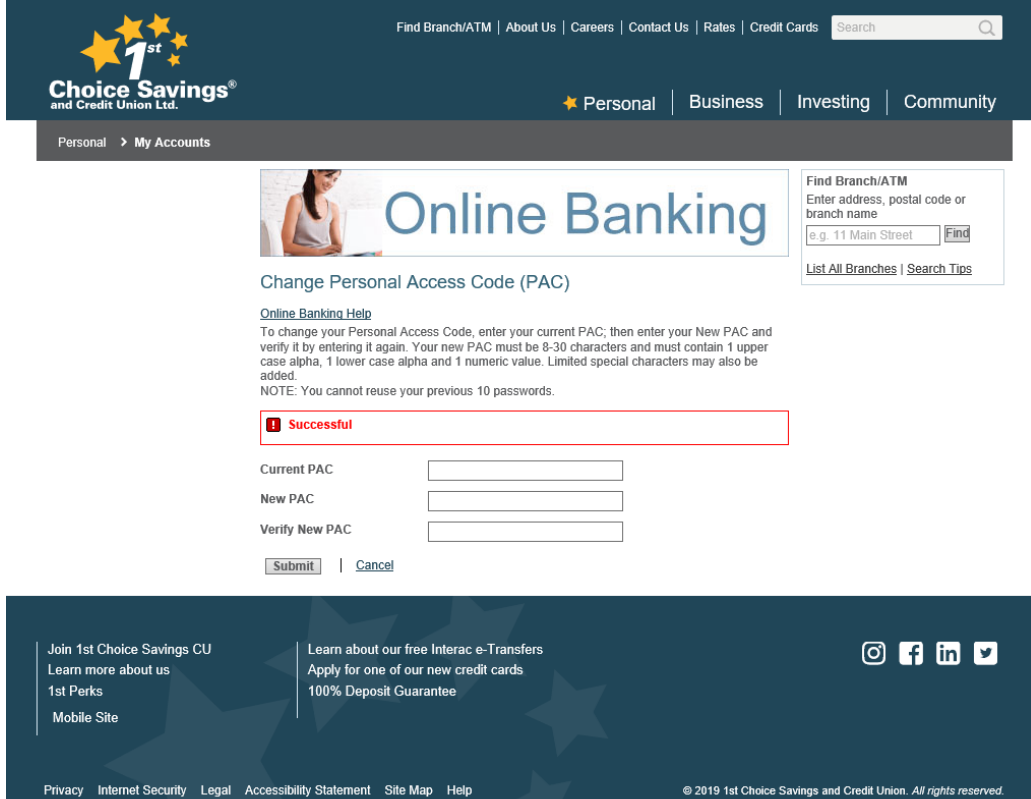

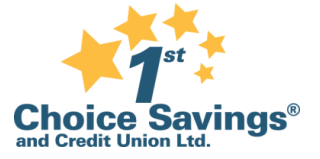

### STRONG PASSWORD FAQs

If the member's new password does not meet the minimum requirements, they will see the following error:

**H** There appears to be an error! All errors must be corrected before continuing. 1. The new Personal Access Code (PAC) you have entered is invalid.

Upon successful completion of the strong password reset, the member will be taken directly to the Account Summary Page in online banking.